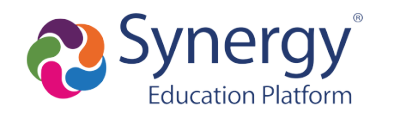

## How to activate and use your ParentVUE account

#### **Table of Contents**

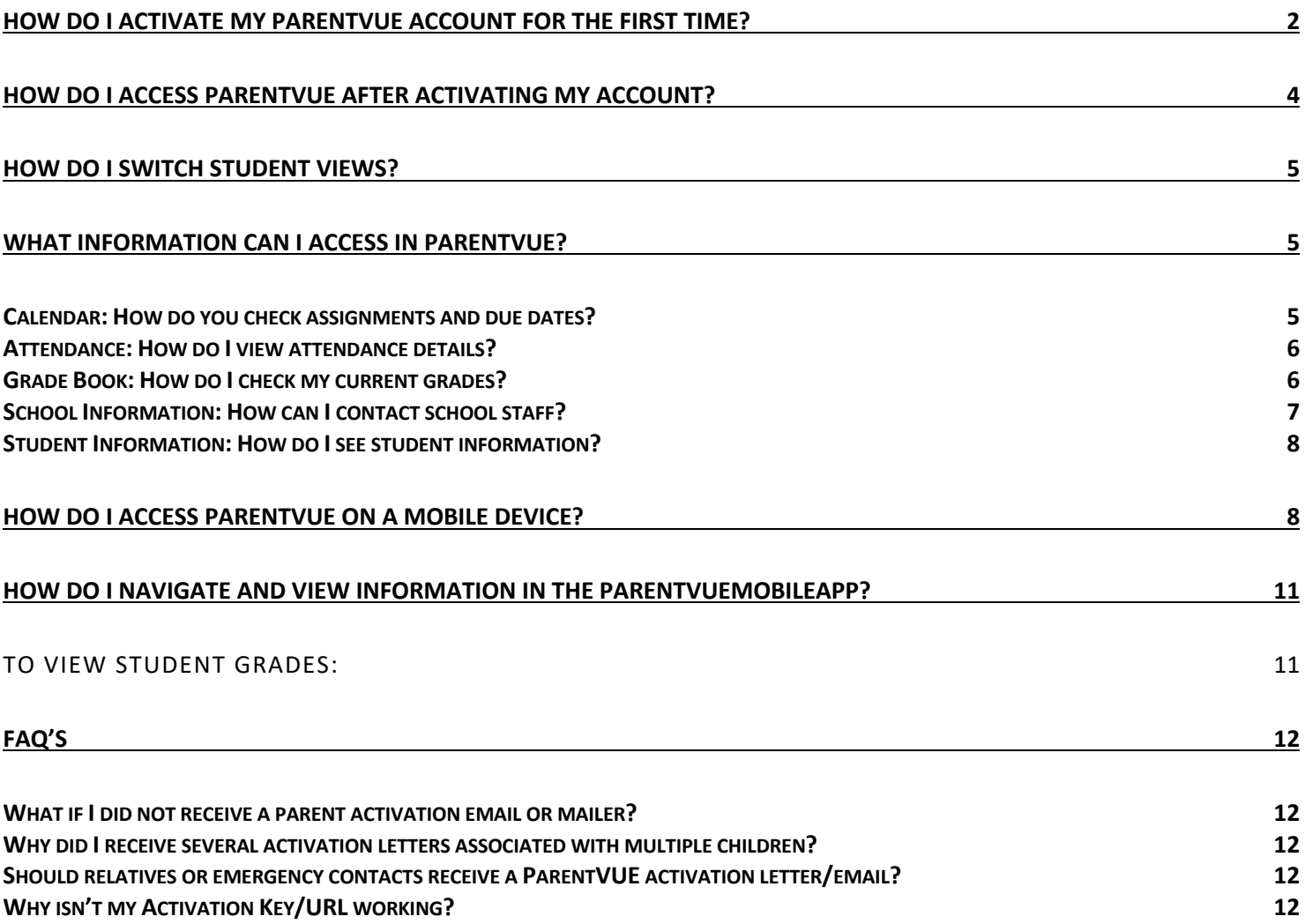

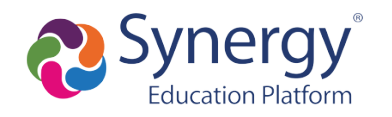

# **How do I activate my ParentVUE account for the first time?**

Toaccess ParentVUE, parents will need to activate a new parent portal account. In order to activate your account, parents will receive an account activation letter that includes a unique Activation Key or URL necessary for setting up a ParentVUE account. If you are a new parent who has never enrolled a student at Elgin School before, you will need to contact the school directly before receiving a ParentVUE account.

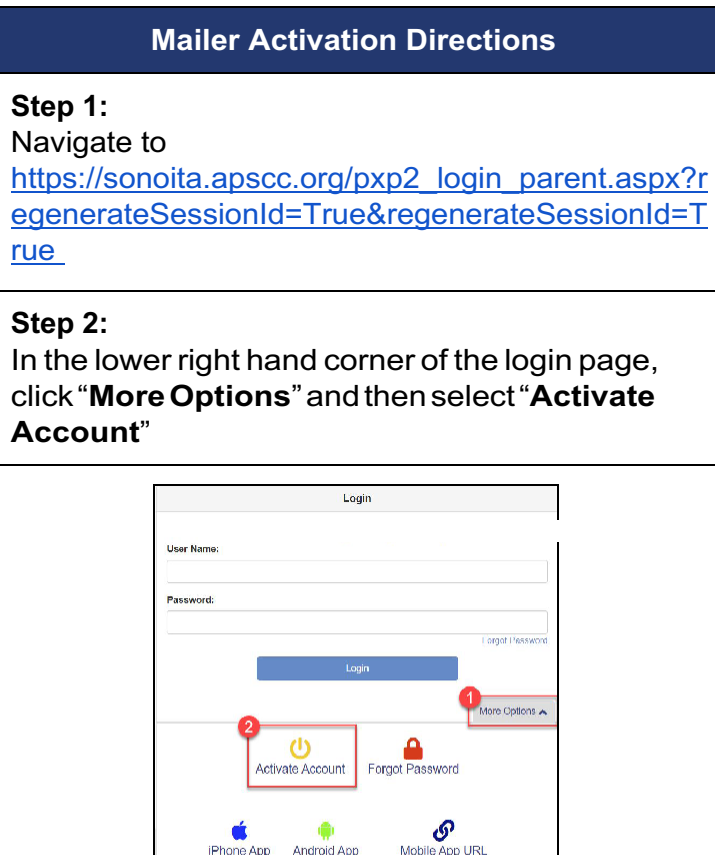

**App Android App**<br>App Android App

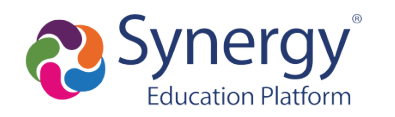

## **ParentVUESupportGuide**

#### **Step 3:** Reviewthe**PrivacyStatement**andclick"**I Accept**"

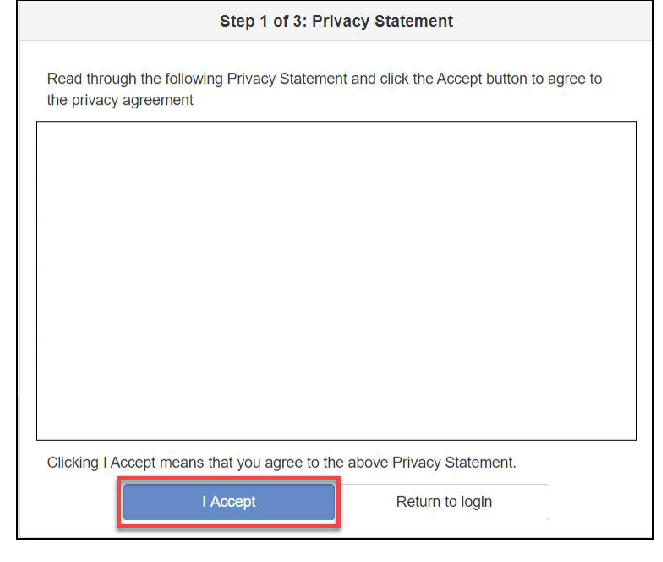

#### **Step 4:**

Enter your **First Name**, **Last Name** and the **Activation Key** exactly as they appear in your accountactivationletter,thenclick"**Continueto Step3**"

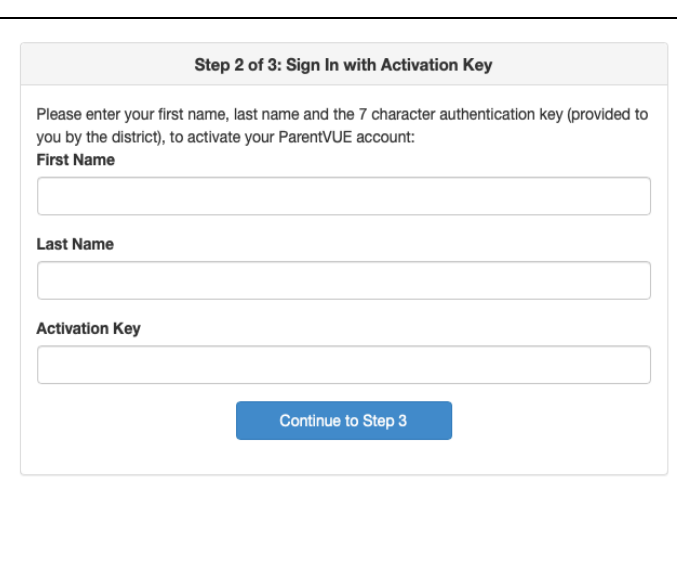

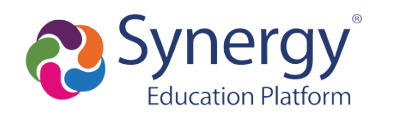

# **How do I access ParentVUE after activating my account?**

To access ParentVUE again after you have activated your account:

- 1. Navigate to https://sonoita.apscc.org/PXP2\_Login\_Parent.aspx?Logout=1&regenerateSessionId=True&Logout=1&re generateSessionId=True
- 2. If prompted, select "**I am a parent**" ParentVUE and StudentVUE Access 22 am a student
- 3. Enterthe**UserName**and**Password**youcreatedduringtheaccountactivationprocess

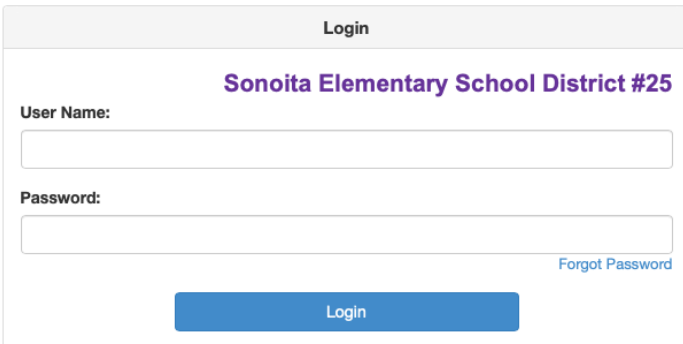

**4.** You are now in **ParentVUE**

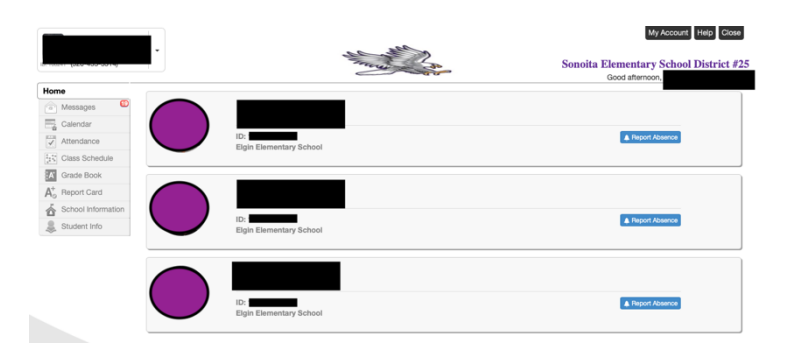

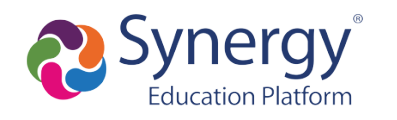

### **How do I switch student views?**

If you have more than one student at Elgin School, follow the steps below to switch student views:

- 1. NavigatetotheParentVUEwebapplicationandlogin.
- 2. At the top left of the ParentVUE screen, click on the drop down arrow next to the student name andselectanotherstudent.

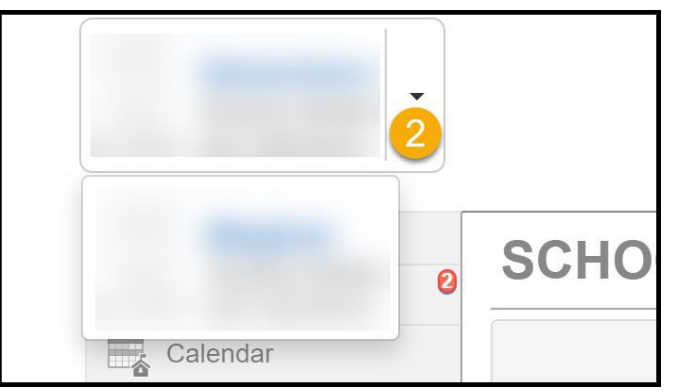

# **What information can I access in ParentVUE?**

#### Calendar: How do you check assignments and due dates?

The Calendar can be used to view assignments and events from your child's school and teachers.

Follow the steps below:

- 1. Clickon**Calendar**intheleft-sidemenu.
- 2. Sort assignments/events by teacher, type, and/orstatus.

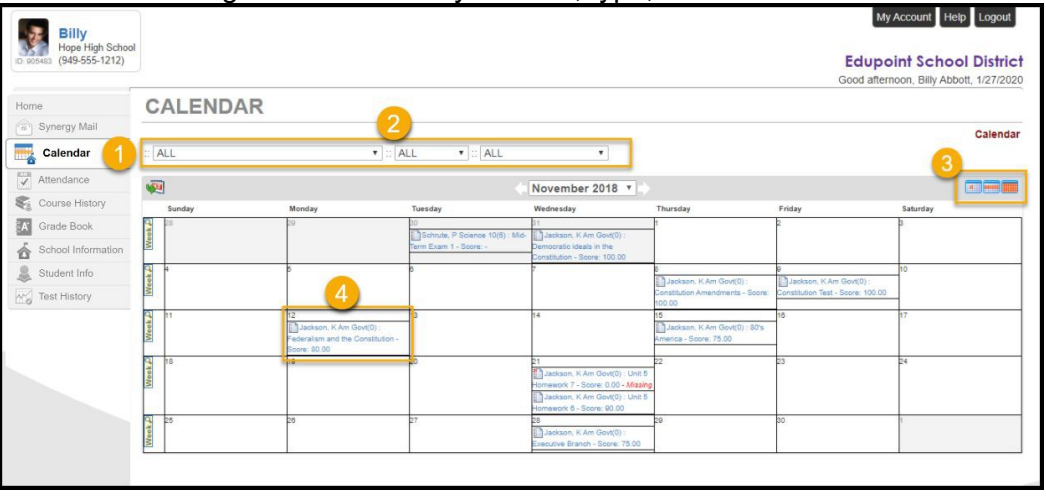

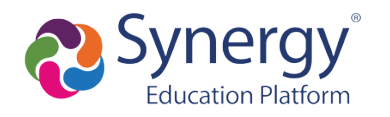

- 3. Change your calendar view to see events by day, week, or month.
- 4. Click on an assignment for more details about the assignment, score, and resources.

#### Attendance: How do I view attendance details?

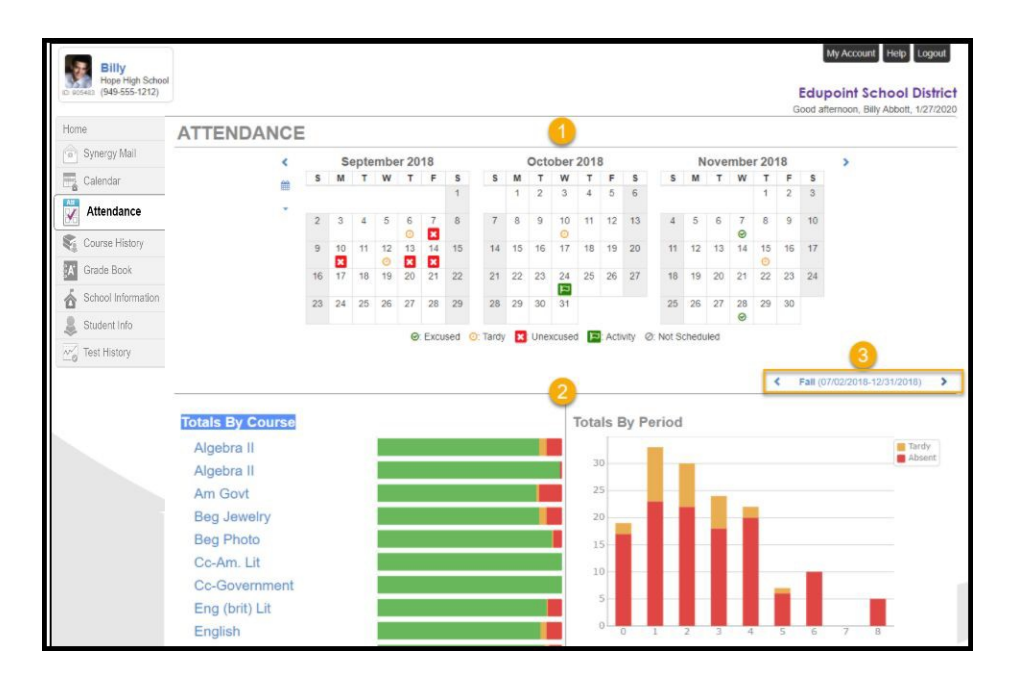

Attendance details can be viewed in three key areas:

- 1. Monthly views include icons to indicate days marked absent, tardy, or in an activity.
- 2. Totals can be seen in graph form by course and orperiod
- 3. You can change term dates for attendancegraphs

### Grade Book: How do I check my current grades?

Follow the steps below:

- 1. NavigatetotheParentVUEwebapplicationandlogin.
- 2. Clickon**GradeBook**intheleft-sidemenu.
- 3. Review the overall grades in each of your classes.
- 4. Click on the class title to see the assignment details for a particular class.
- 5. You can switch classes and quarters by using the drop down menus.

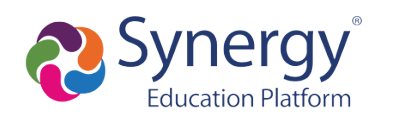

# **ParentVUESupportGuide**

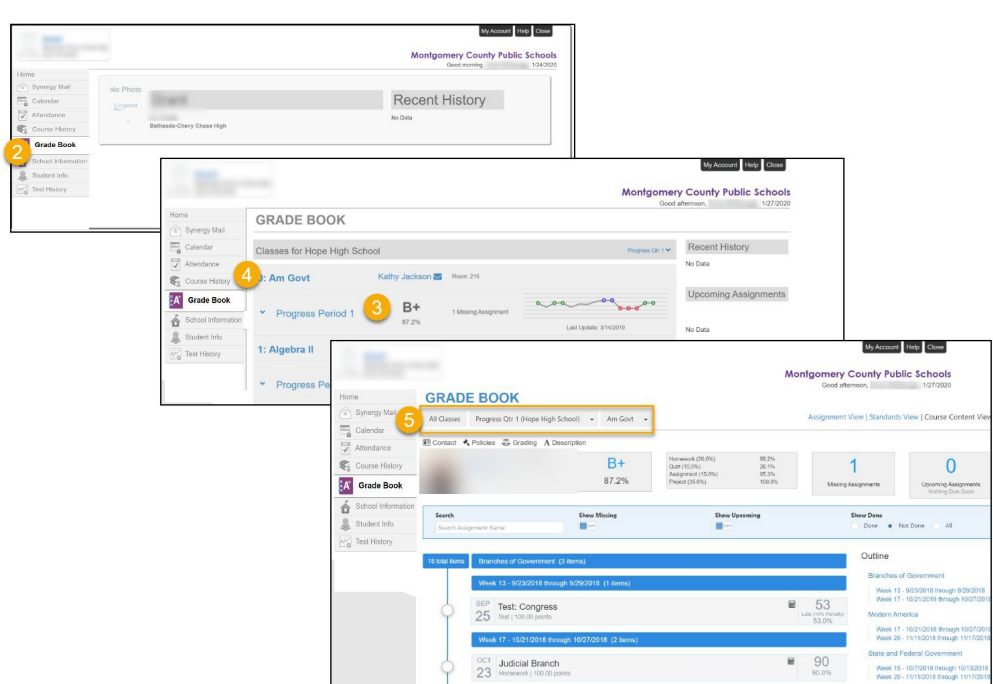

#### School Information: How can I contact school staff?

Follow the steps below:

- 1. NavigatetotheParentVUEwebapplicationandlogin.
- 2. Clickon**SchoolInformation**intheleft-sidemenu.
- 3. Phone, address, and website information can be found under the school information section.
- 4. Teacher contact/email informationcanbefoundundertheschool contactlist.

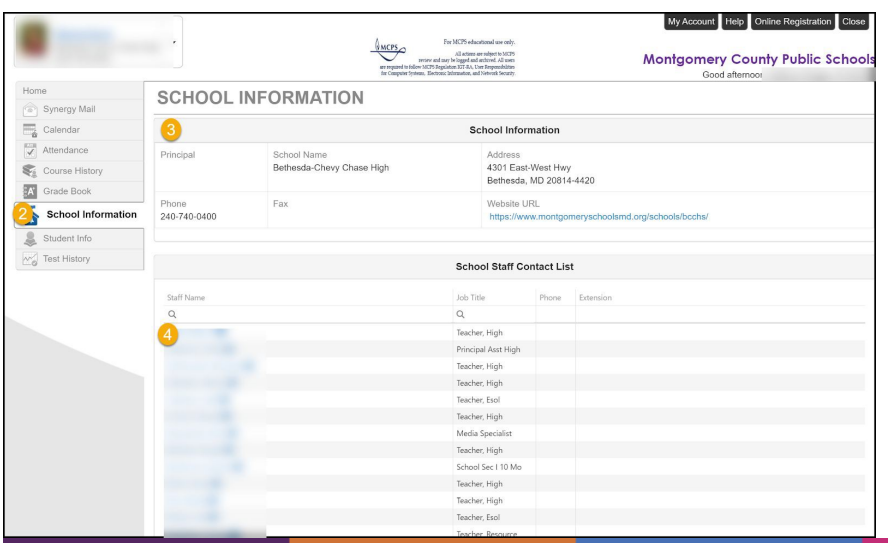

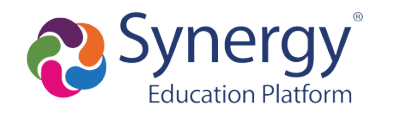

#### Student Information: How do I see student information?

Follow the steps below:

- 1. NavigatetotheParentVUEwebapplicationandlogin.
- 2. Clickon**StudentInfo**intheleft-sidemenu.
- 3. Reviewthe information about your child.

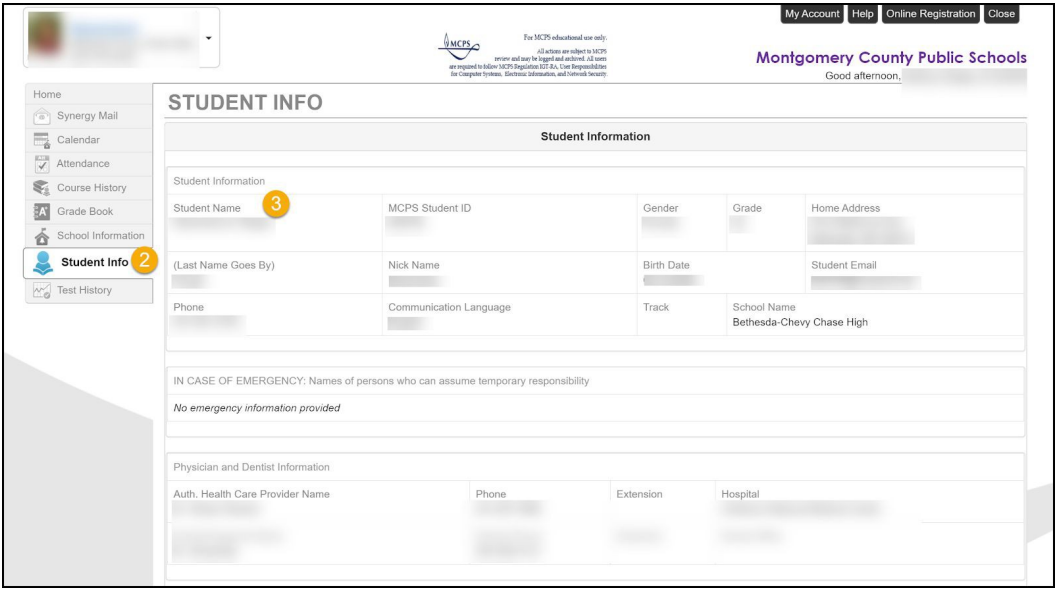

### **How do I access ParentVUE on a mobile device?**

**NOTE:** Your ParentVUE account must first be activated through a web browser following the steps above before you can log into the mobile app.

The ParentVUE and StudentVUE mobile applications help parents and students stay informed and connected by providing day-to-day insight into the student's academic experience. The ParentVUE and StudentVUE mobile applications work with Synergy in the same way as the ParentVUE and StudentVUE web applications. It allows parents and students to view upcoming school events, classroom happenings, assignments, tests, and academic performance.

1. Download and install the mobile application(s).

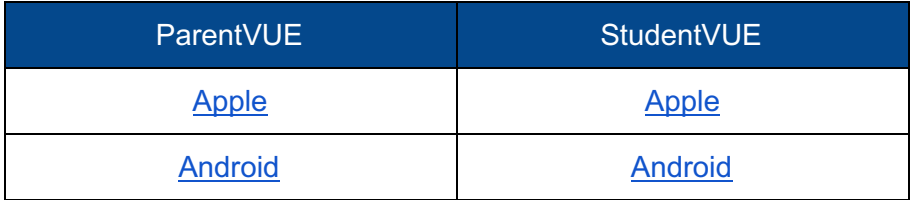

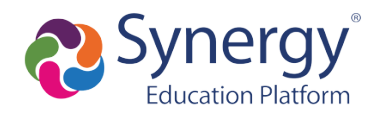

2. Launch the mobile application and swipe left to chooseElgin School.

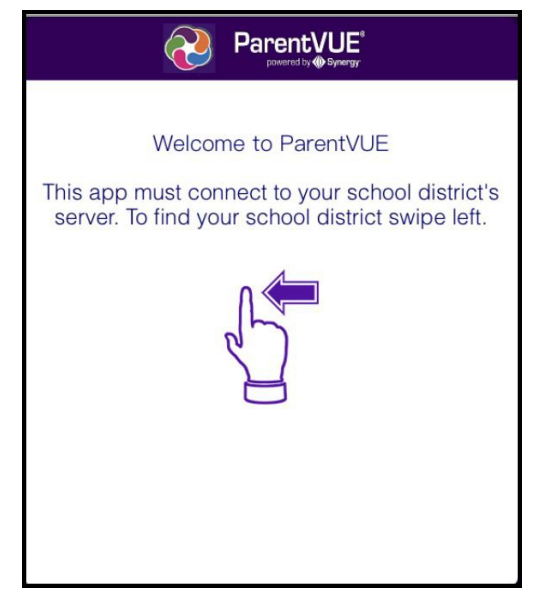

3. A message displays asking you to enable location services on your device. Choose Allow. You can also select Don't Allow and manually enter the zip code**85611**.

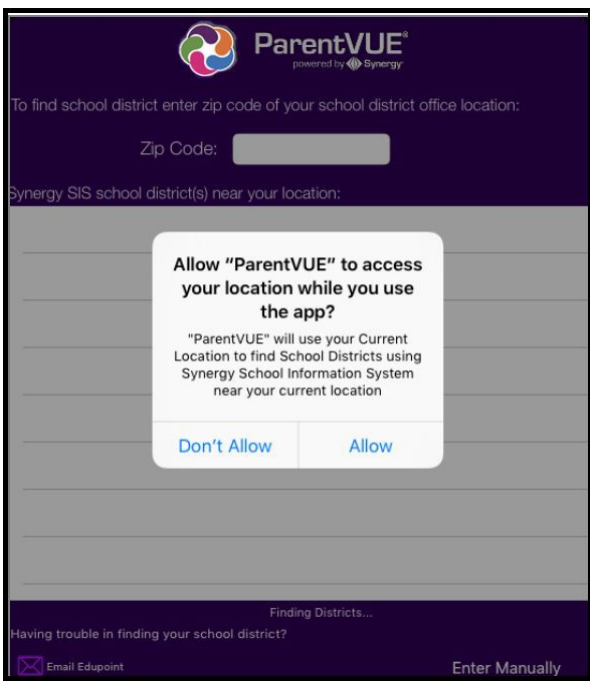

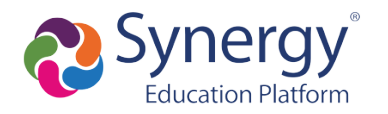

4. Tap **Sonoita Elementary School District** from the list of school districts.

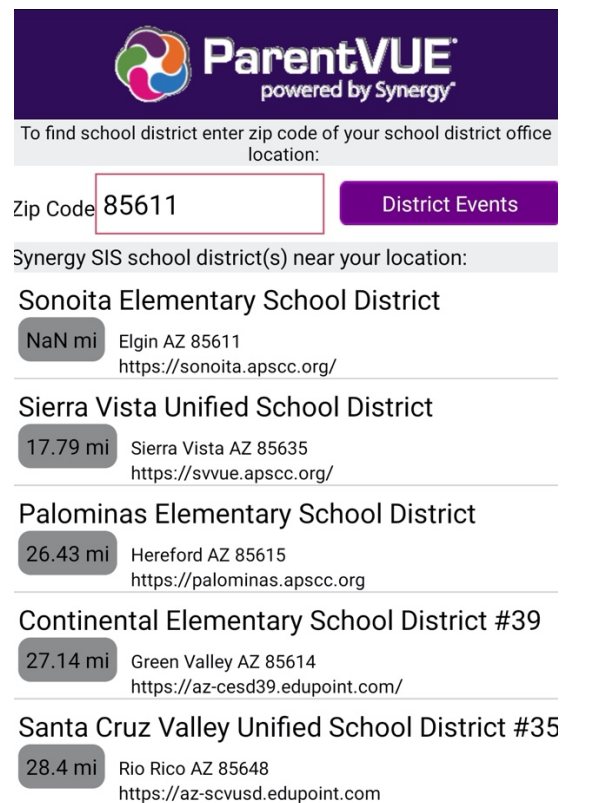

5. Once you have connected to the Sonoita District Synergy server, if prompted, click "Already Activated" and then log in with your ParentVUE credentials. You can also choose to save your credentials to make logging in easier the next time you access the application.

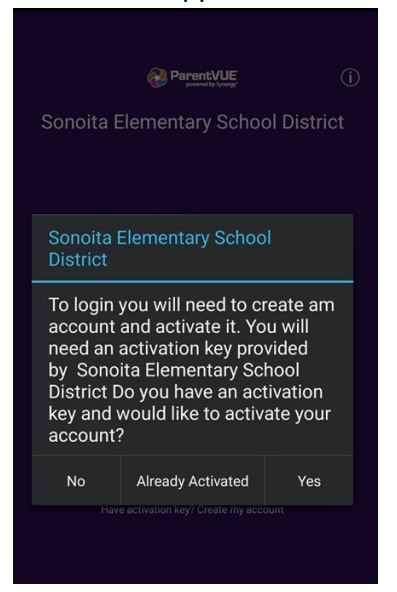

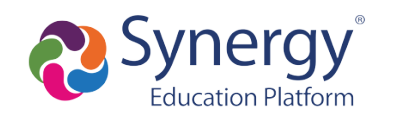

# **How do I navigate and view information in the ParentVUEmobile app?**

When using the ParentVUE/StudentVUE mobile app, users must select the appropriate marking period and class category to view grades and assignments for the associated classes. A parent would need to select each marking period and class category to view all student grade details. It's important to note this is not required when accessing grades from the web application.

# TO VIEW STUDENT GRADES:

- 1. Log into the ParentVUE/StudentVUE app.
- 2. Select desired student.
- 3. Select "Grade Book."
- 4. Select the drop-down option to view marking periods and class categories.
- 5. A student's classes are sorted into class categories (category abbreviations are defined in the table below). Based on the student's class schedule, select the current marking period and a class category to view grades and assignments for the associated classes. Only classes in the selected category will display, along with the overall grades..
- 6. To view class assignments, select the class name.
- 7. Select "Grade Book" (upper left) to go back to the list of classes in the selected category.
- 8. To view classes in a different category, select another class category/marking period.

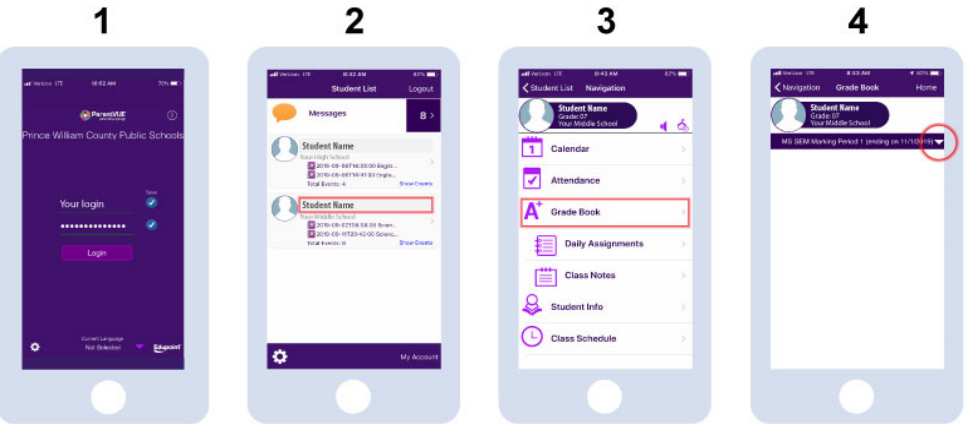

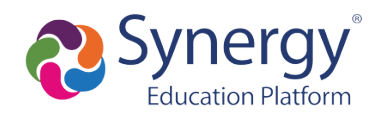

# **FAQ's**

#### What if I did not receive a parent activation email or mailer?

Only parents who have a valid email or home address on file and who have education rights, custody, and contact allowed for a student receive letters. If you did not receive an activation email or mailer, contact the school and provide a valid email address or verify the home address is current. If there is a previous custody concern on record, contact the school to make sure that the correct settings are marked for education rights, custody, and contact for each parent/guardian listed.

#### Why did I receive several activation letters associated with multiple children?

In some cases, duplicate parent accounts may exist in our system. If you received multiple letters, please contact your child's school so they can merge the accounts together. Please be sure to indicate which account you would like to keep.

#### Should relatives or emergency contacts receive a ParentVUE activation letter/email?

Only parents that are associated with a student record who have education rights, custody, and contact allowed should receive these letters. Emergency contacts do not receive access to ParentVUE.

#### Why isn't my Activation Key/URL working?

Be sure you have typed the name and activation key exactly how it appears in the email or activation letter.